# **SUPERINTENDENCIA NACIONAL DE BIENES ESTATALES**

# **GUÍA DE USUARIO**

**MÓDULO WEB DE EXPEDIENTE ELECTRÓNICO**

**2020**

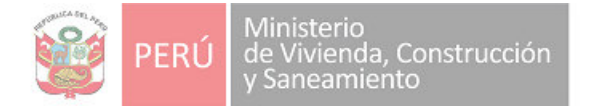

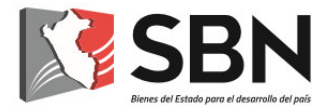

### **Histórico de la versión del Guía de usuario**

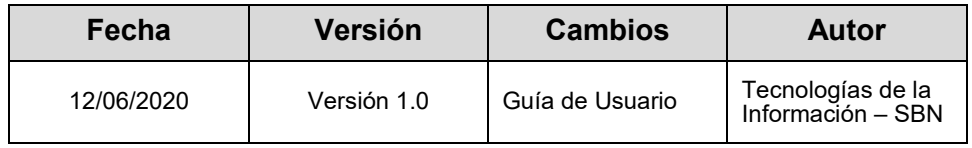

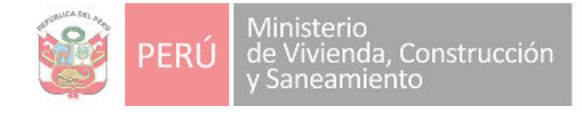

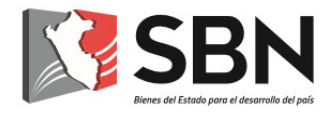

## Contenido

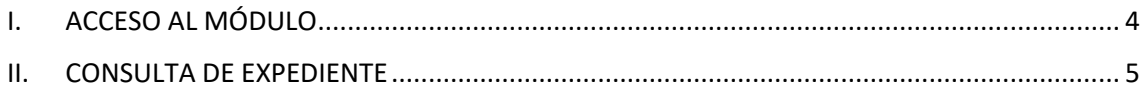

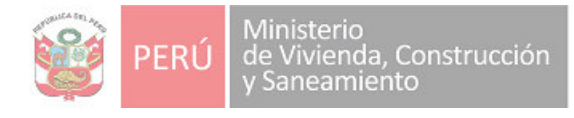

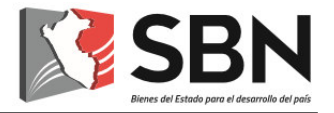

## MÓDULO WEB DE EXPEDIENTE ELECTRÓNICO

A través del Módulo Web de Expediente Electrónico, incorporado en el Sistema de Gestión Documental (SGD), los usuarios podrán visualizar los documentos que al momento de la consulta se encuentren asociados a un expediente.

### <span id="page-3-0"></span>**I. ACCESO AL MÓDULO**

1. El usuario deberá acceder primero al Sistema de Gestión Documental (SGD), con su usuario y contraseña.

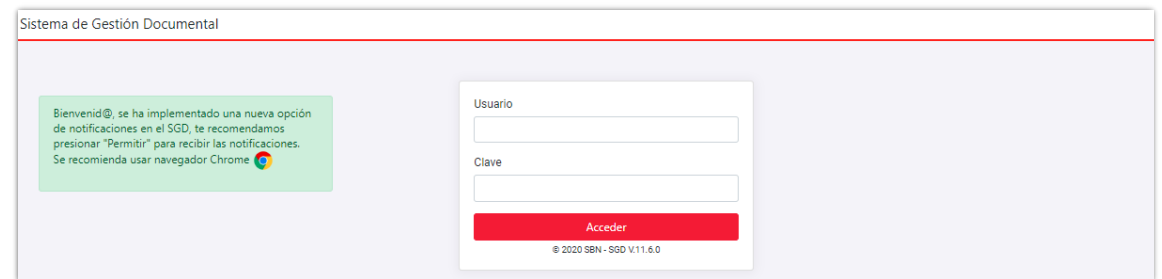

2. Ir a la sección denominada "EXPEDIENTE ELECTRÓNICO", tal como se muestra:

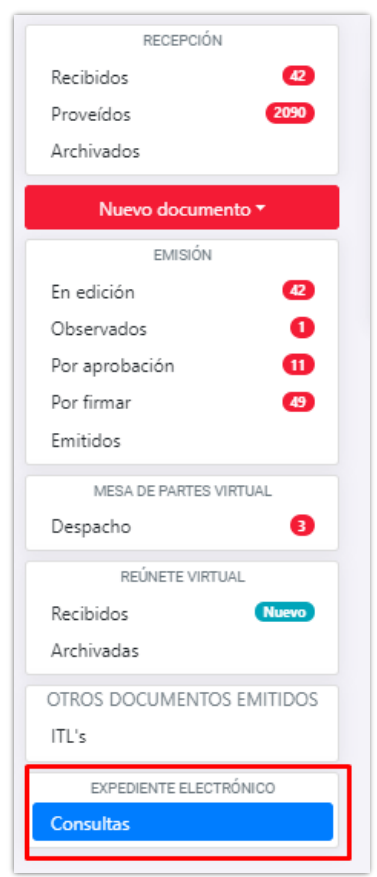

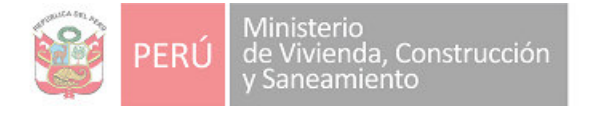

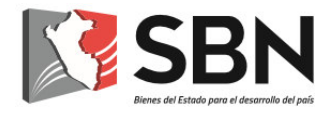

### <span id="page-4-0"></span>**II. CONSULTA DE EXPEDIENTE**

1. Ingresar a la opción "Consultas" para realizar la consulta de un expediente electrónico.

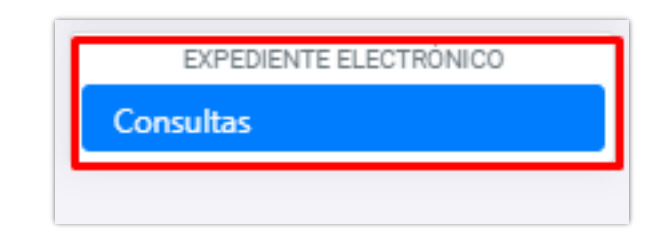

2. Ingresar el número de expediente, año, área y presionar el botón "buscar" en el formulario siguiente:

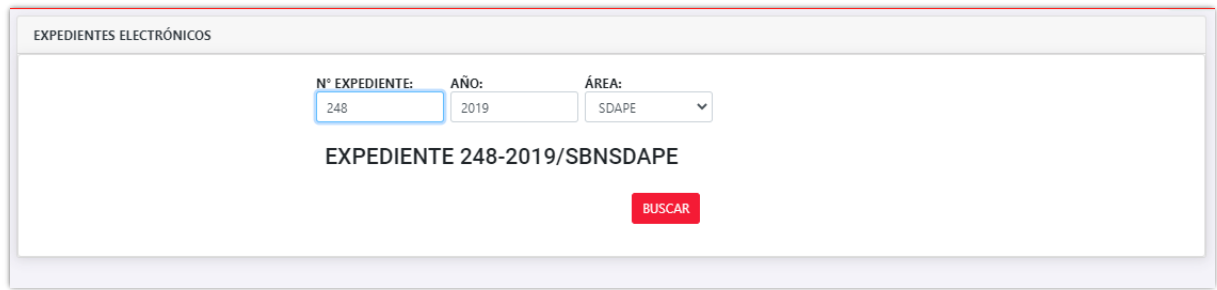

3. El sistema realizará el proceso de búsqueda y mostrará al usuario la información del expediente, tal como se muestra a continuación:

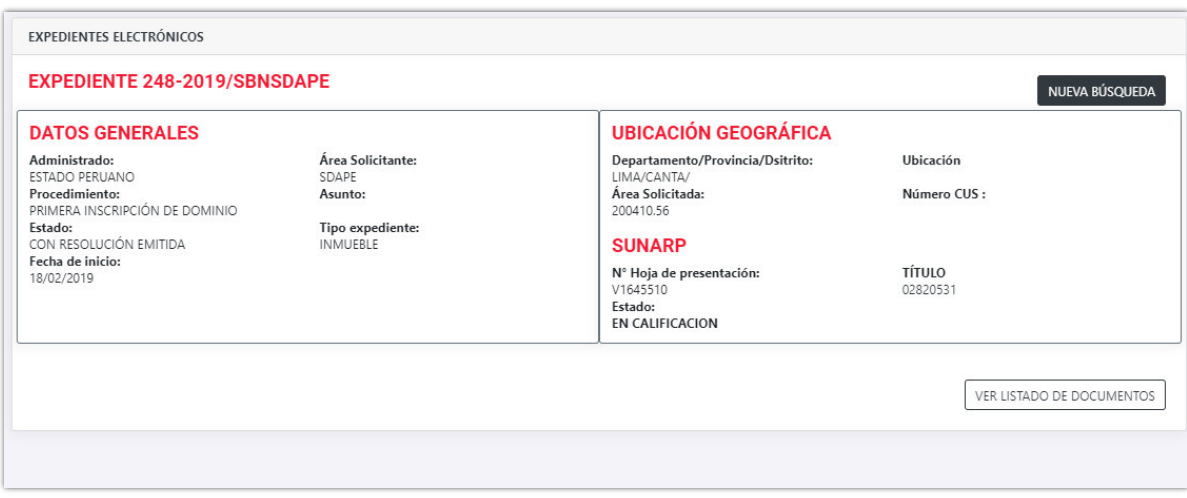

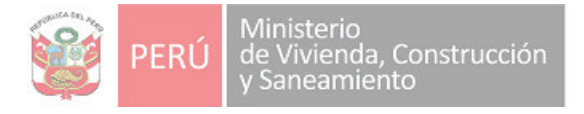

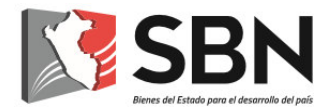

4. Para visualizar los documentos que se encuentran relacionados al expediente en consulta, deberá seleccionar la opción "VER LISTADO DE DOCUMENTOS":

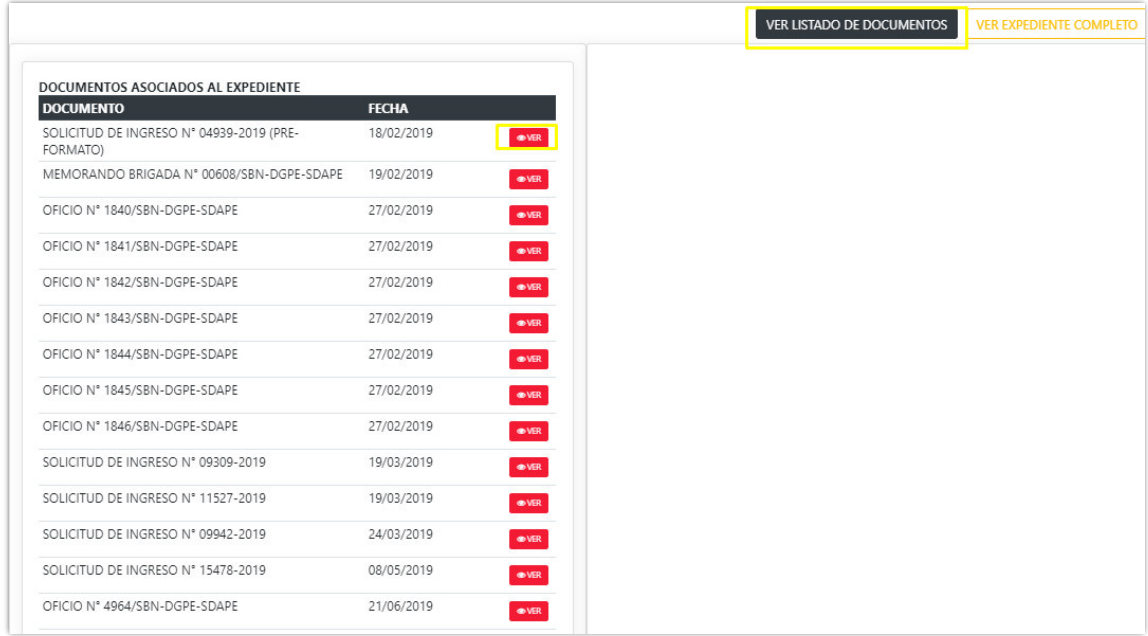

5. Cada documento del listado podrá ser visualizado presionando el botón "VER", tal como se muestra en la imagen siguiente:

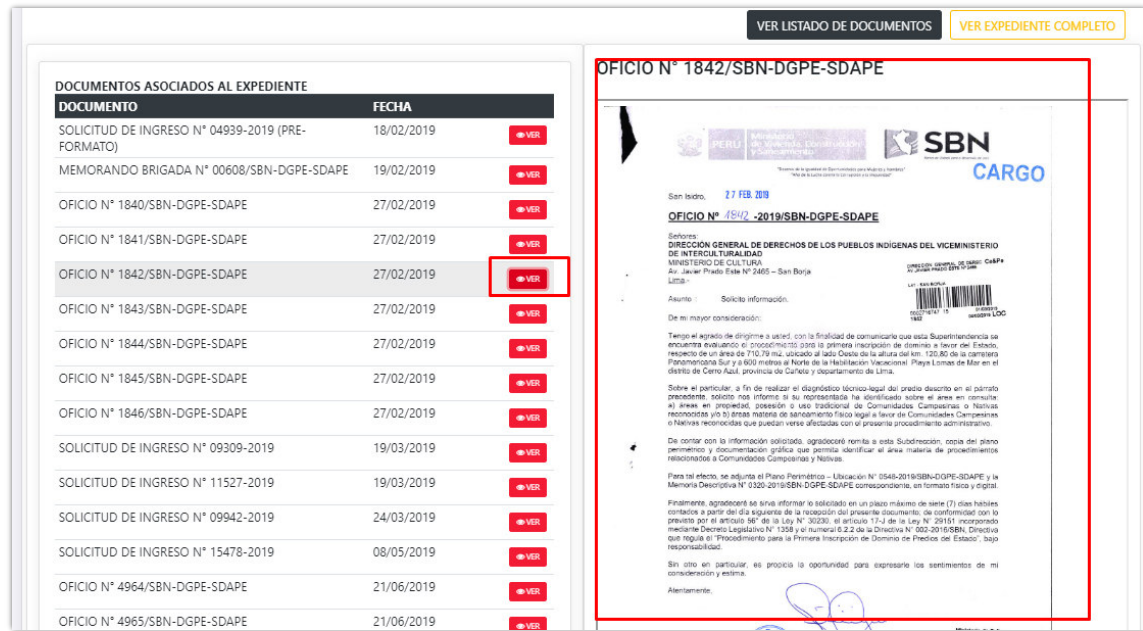

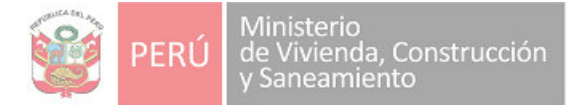

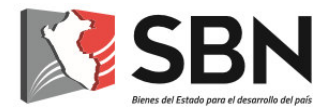

6. Para poder visualizar el expediente como un único documento con apariencia de un libro, el usuario debe hacer clic en el botón "VER EXPEDIENTE COMPLETO", ubicado al costado del botón "VER LISTADO DE DOCUMENTOS", tal como se muestra en la imagen siguiente:

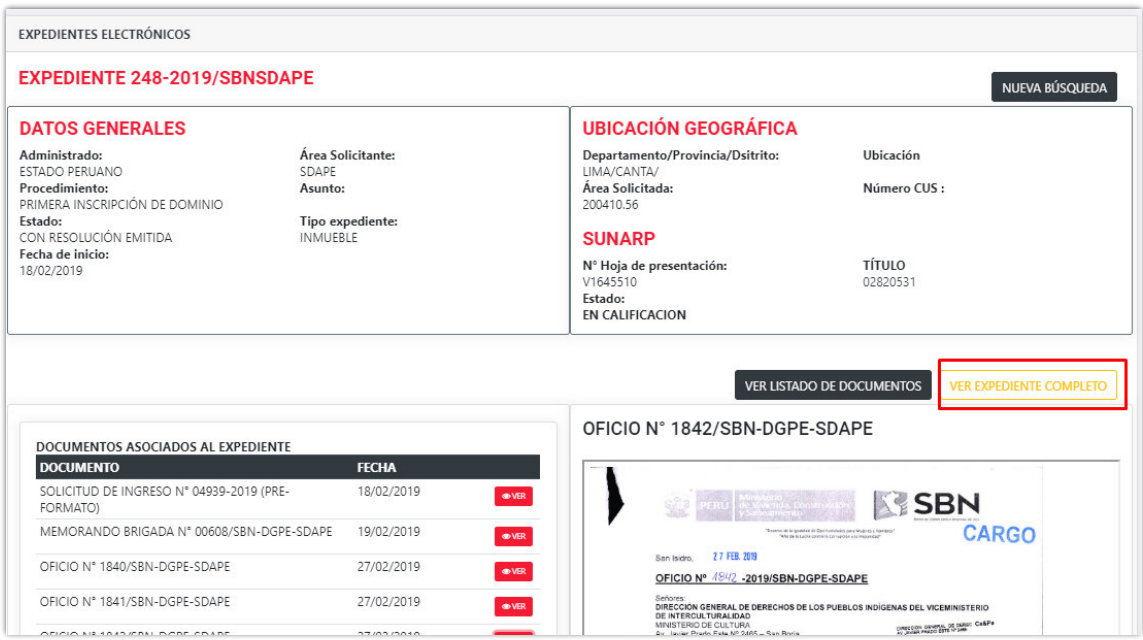

7. El sistema, abrirá una nueva pestaña en su navegador y mostrará el Expediente Electrónico en forma de libro virtual y podrá revisar cada documento relacionado al expediente en consulta:

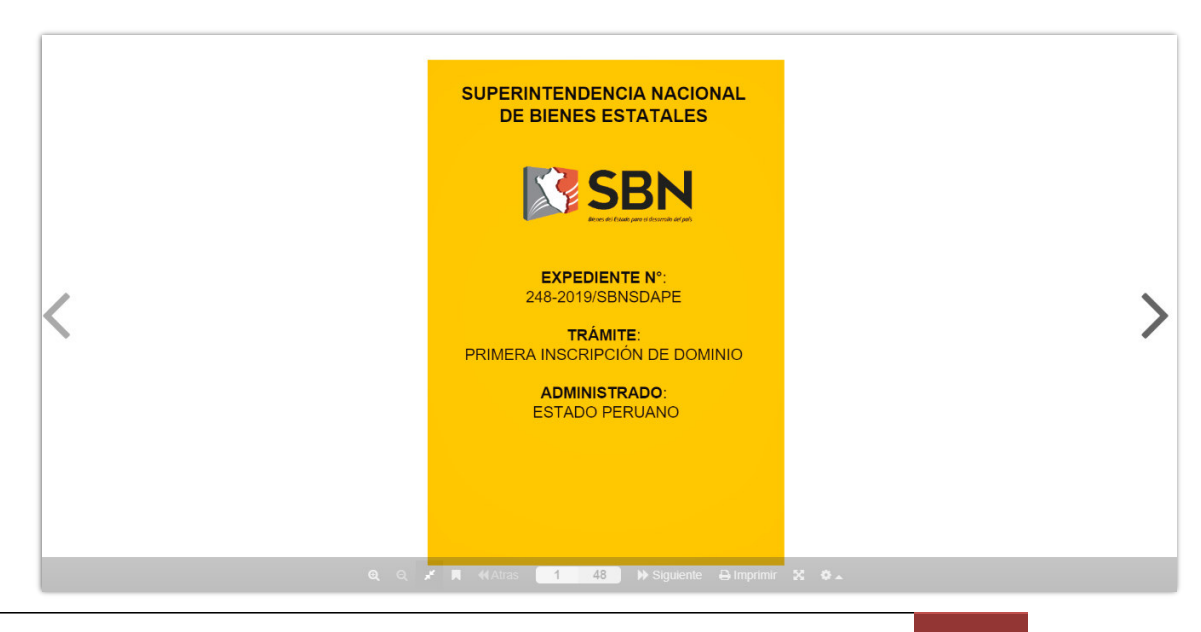

SBN - Tecnologías de la Información 7

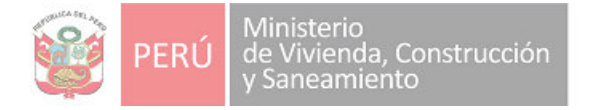

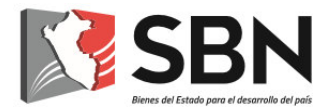

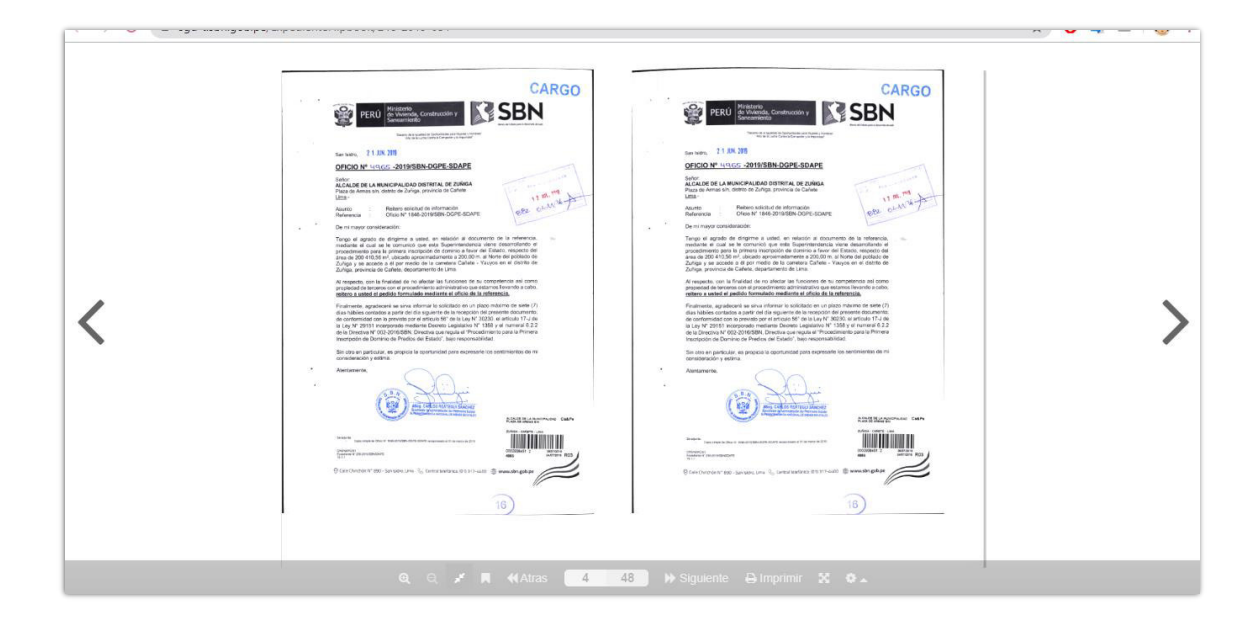

8. También se podrá ver, en el lado izquierdo del libro electrónico, las hojas que contienen el expediente e ir directamente a la hoja que requiera.

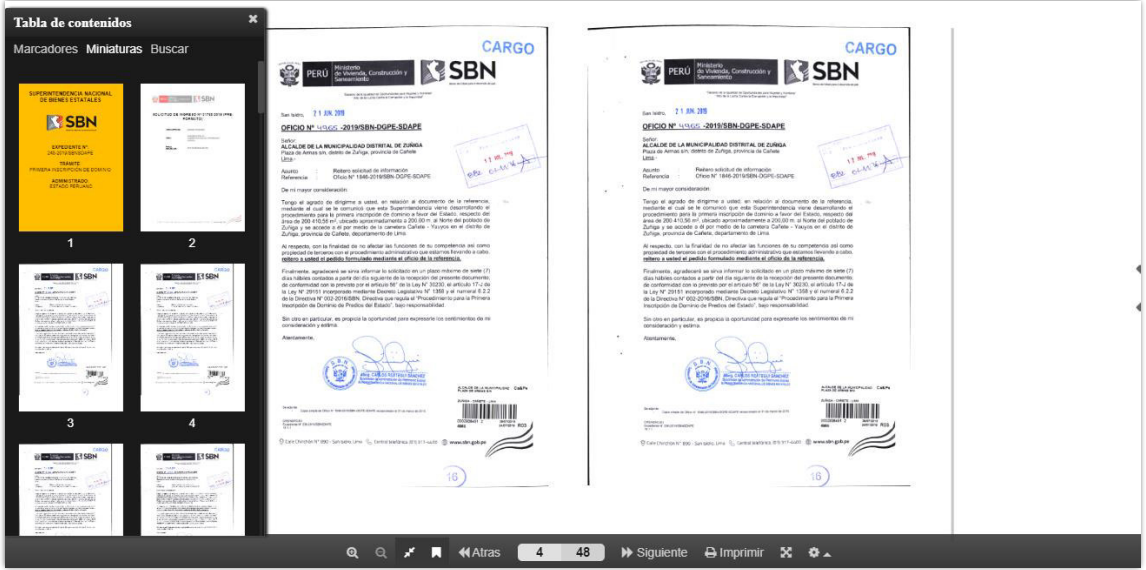